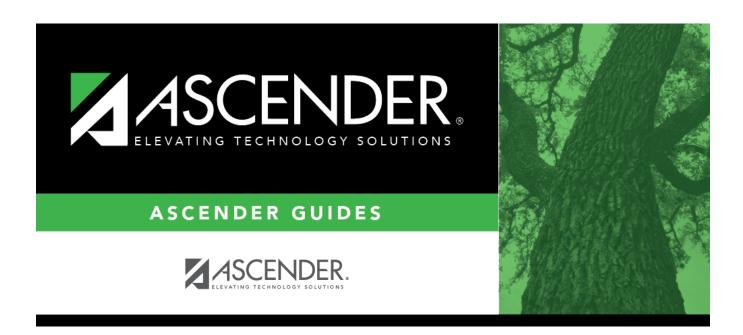

# Other functions and features:

2024/06/02 09:49 i Other functions and features:

2024/06/02 09:49 ii Other functions and features:

## **Table of Contents**

| Other functions and features: | 1 |
|-------------------------------|---|
| Other functions and features: | 2 |

2024/06/02 09:49 iv Other functions and features:

#### Registration > Maintenance > District Profile > Tables > CY Transfer Factor

This tab allows the district to create codes for various conditions where enrollment at a capped campus can be overridden. **These codes apply to the current school year.** 

Existing transfer factor codes are displayed in order by code.

- **System** codes are displayed in the top grid and cannot be updated.
- The **User** code grid is displayed below the system code grid.
- ☐ Click **+Add**.

A blank row is added to the **User** code (lower) grid.

|                                                                  | Type a one-character code (A-Z) that is not already in use. Only alpha codes are allowed. |
|------------------------------------------------------------------|-------------------------------------------------------------------------------------------|
| description Type a description of the code, up to 35 characters. |                                                                                           |

☐ Click **Save**.

☐ To update a code or description, type over the existing text and save.

**NOTE:** A code cannot be changed once it is associated with a student.

### Other functions and features:

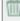

A code cannot be deleted if it is associated with a student. Delete a row.

- 1. Click  $\square$  to delete a row. The row is shaded red to indicate that it will be deleted when the record is saved. You can select multiple rows to be deleted at the same time.
- 2. Click **Save**. You are prompted to confirm that you want to delete the row. Click **Yes** to continue. Otherwise, click **No**.

You can save edits and delete records in the same step (i.e., the changes are all committed when the record is saved).

2024/06/02 09:49 1 Other functions and features:

#### Registration > Maintenance > District Profile > Tables > NY Transfer Factor

This tab allows the district to create codes for various conditions where enrollment at a capped campus can be overridden. **These codes will apply to the upcoming school year.** 

Existing transfer factor codes are displayed in order by code.

- **System** codes are displayed in the top grid and cannot be updated.
- The **User** code grid is displayed below the system code grid.

☐ Click **+Add**.

A blank row is added to the **User** code (lower) grid.

| code                                                                    | Type a one-character code (A-Z) that is not already in use. Only alpha codes are allowed. |
|-------------------------------------------------------------------------|-------------------------------------------------------------------------------------------|
| <b>description</b> Type a description of the code, up to 35 characters. |                                                                                           |

☐ Click **Save**.

☐ To update a code or description, type over the existing text and save.

**NOTE:** A code cannot be changed once it is associated with a student.

### Other functions and features:

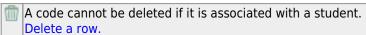

- 1. Click  $\square$  to delete a row. The row is shaded red to indicate that it will be deleted when the record is saved. You can select multiple rows to be deleted at the same time.
- 2. Click **Save**. You are prompted to confirm that you want to delete the row. Click **Yes** to continue. Otherwise, click **No**.

You can save edits and delete records in the same step (i.e., the changes are all committed when the record is saved).

2024/06/02 09:49 2 Other functions and features:

2024/06/02 09:49 3 Other functions and features:

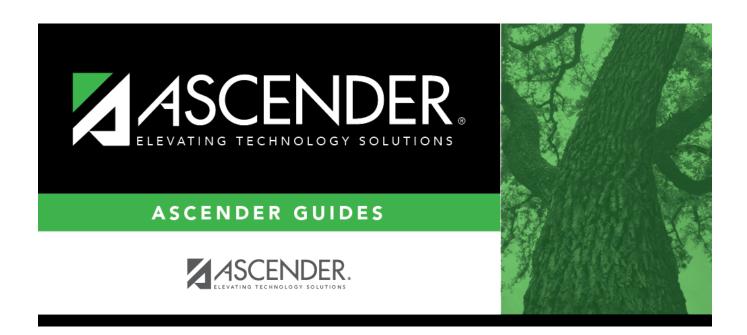

## **Back Cover**

2024/06/02 09:49 4 Other functions and features: